# **E-Mailkonto einrichten**

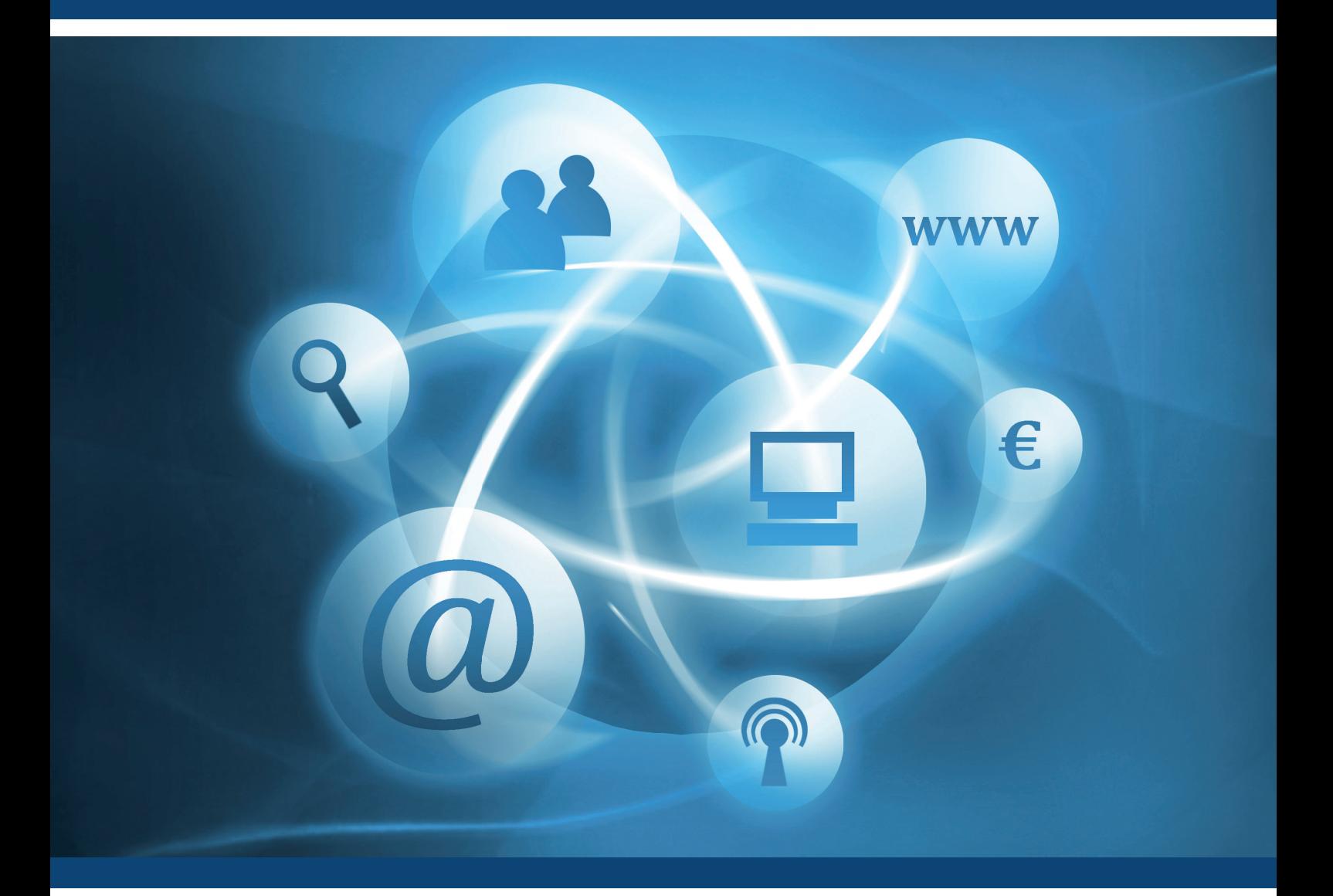

## **E-Mailkonto einrichten unter Microsoft Outlook 2013-Leitfaden**

Für den richtigen Umgang mit Ihrem E-Mailkonto!

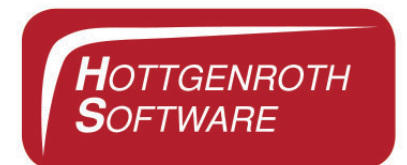

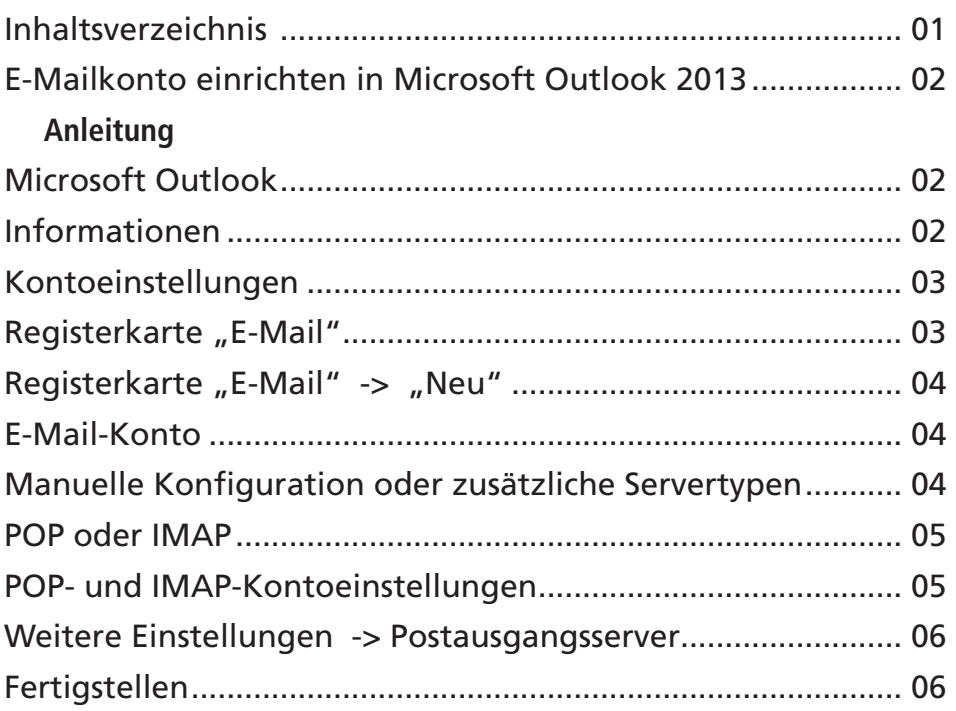

# E-Mailkonto einrichten unter Microsoft Outlook 2013

Diese Anleitung soll einen Leitfaden für das Einrichten eines E-Mailkontos unter Microsoft Outlook 2013 darstellen. Hier wird Ihnen Schritt für Schritt erklärt, wie Sie ein E-Mailkonto einrichten können.

# Anleitung

### » Schritt 1

**» Schritt 1** Öffnen Sie das Programm Microsoft Outlook und klicken Sie im Menü auf "Datei".

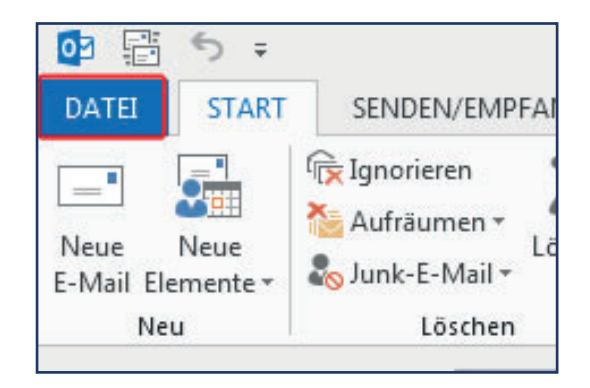

### » Schritt 2

Unter der Ansicht von "Datei" befindet sich auf der linken Seite ein Menü, aus diesem wählen Sie die Einstellung "Informationen".

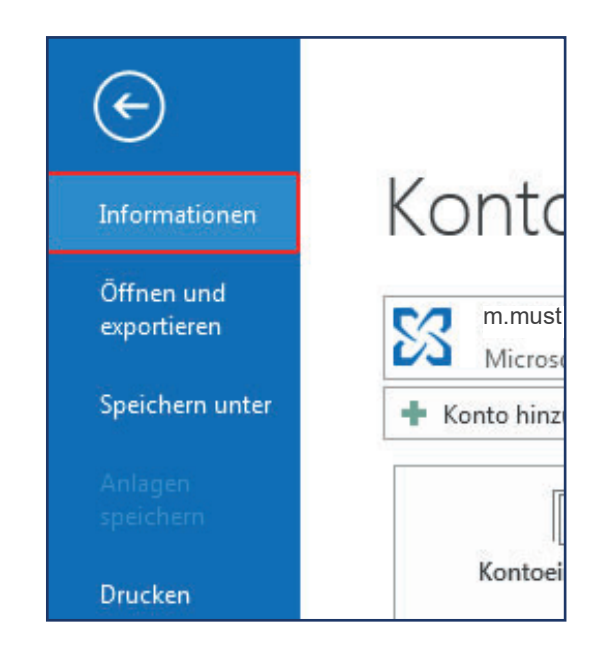

### » Schritt 3

**» Schritt 3** Unter der Ansicht von "Informationen" klicken Sie die Einstellung "Kontoeinstellungen" an (klicken Sie auf den kleinen schwarzen Pfeil), es öffnet sich ein kleines Auswahlfenster.

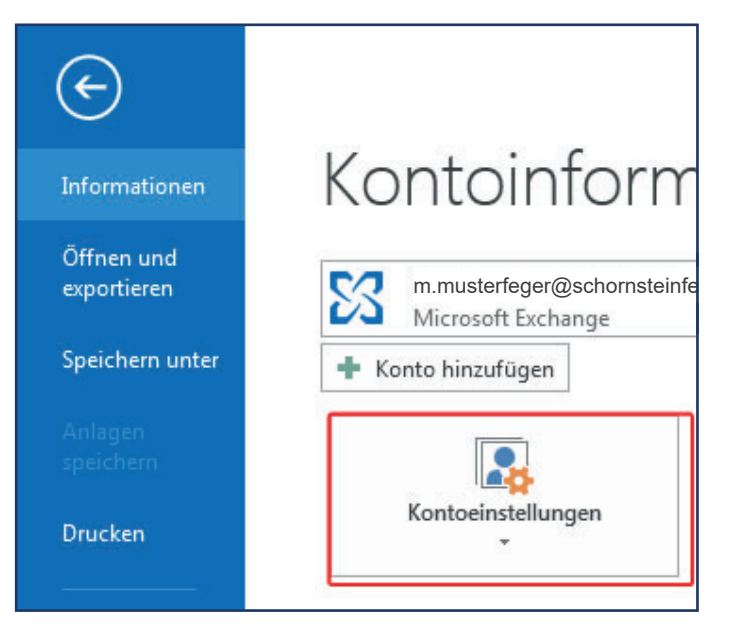

#### » Schritt 4

**» Schritt 4** Aus dem Auswahlfenster wählen Sie die Einstellung "Kontoeinstellungen...".

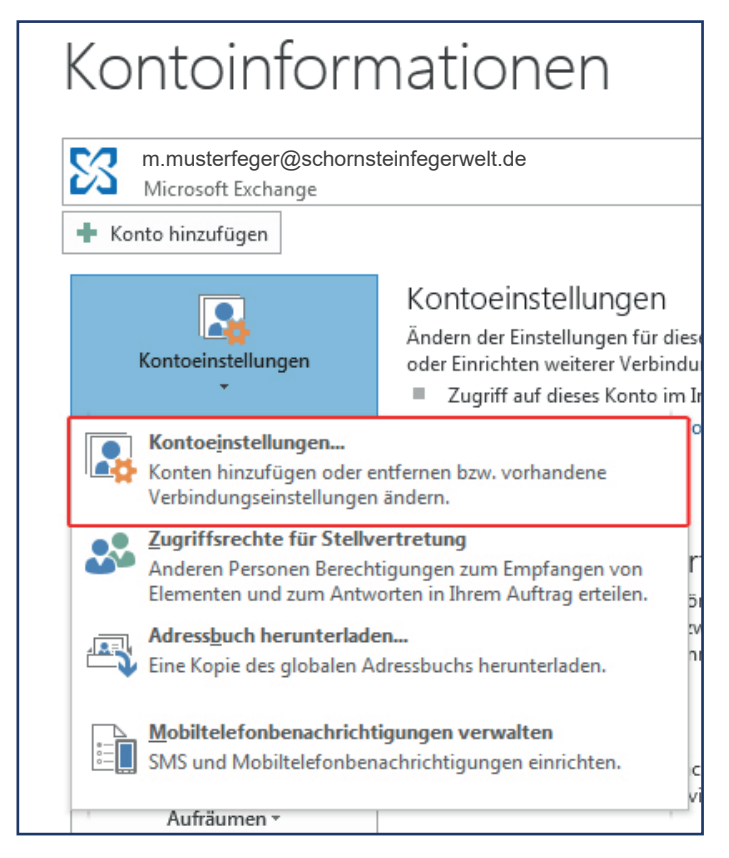

### » Schritt 5

**» Schritt 5** In dem Dialogfenster "Kontoeinstellungen" werden Ihnen verschiedene Registerkarten angezeigt, wählen Sie aus diesen die Registerkarte "E-Mail" aus.

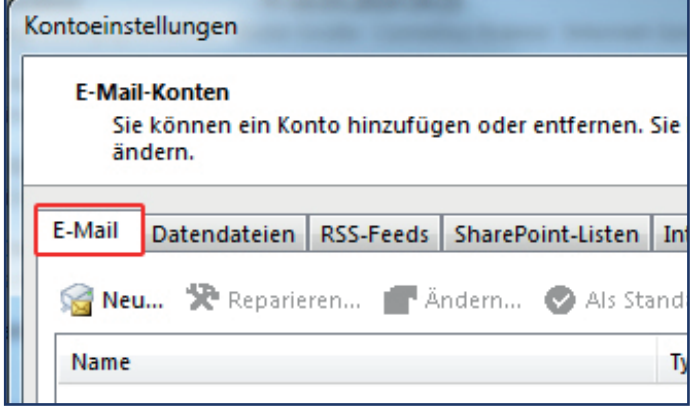

### » Schritt 6

**» Schritt 6** Unter der Registerkarte "E-Mail" klicken Sie auf "Neu".

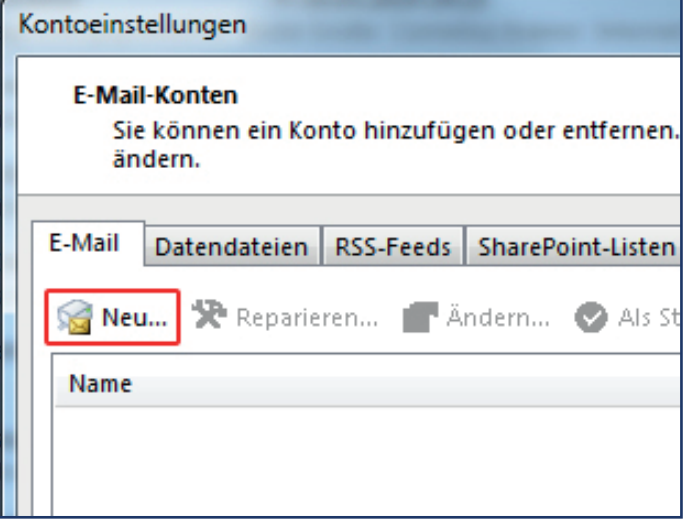

### » Schritt 7

Es öffnet sich ein Dialogfenster "Konto hinzufügen". In diesem Dialogfenster wählen Sie den Dienst "E-Mail-Konto" aus und klicken anschließend auf die Schaltfläche "Weiter".

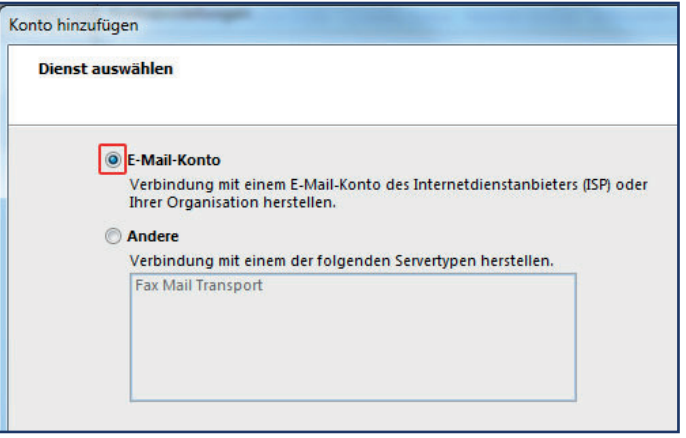

### » Schritt 8

**» Schritt 8** In der nächsten Ansicht wählen Sie die Einstellung "Manuelle Konfiguration oder zusätzliche Servertypen" und klicken anschließend auf die Schaltfläche "Weiter".

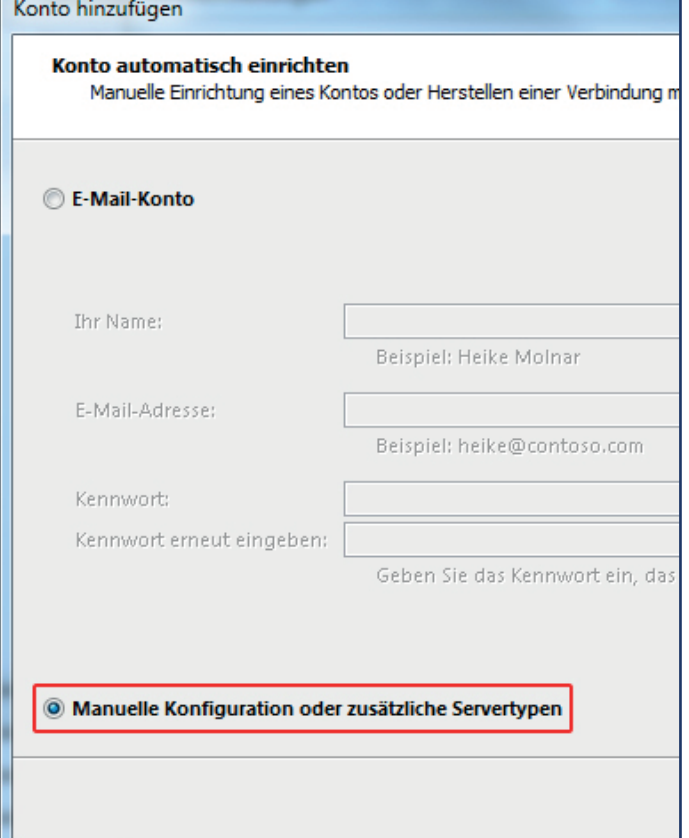

### » Schritt 9

**» Schritt 9** Als Nächstes wählen Sie die Einstellung "POP oder IMAP" aus und klicken anschlie-Bend auf die Schaltfläche "Weiter".

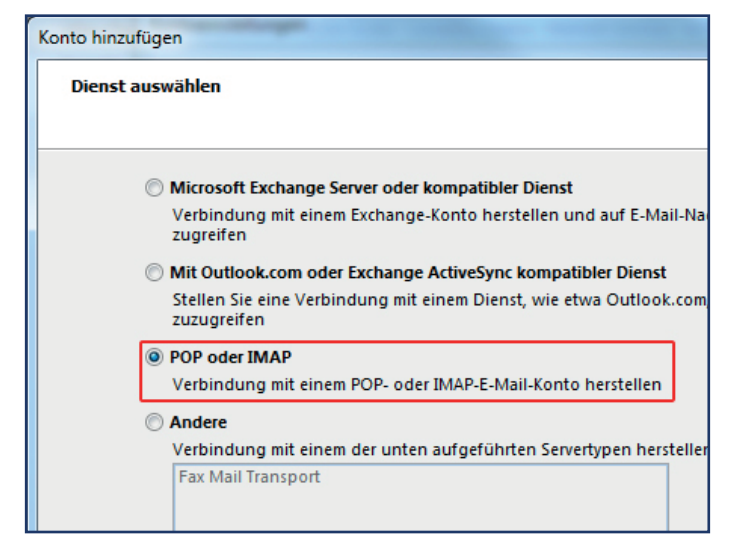

### » Schritt 10

**» Schritt 10** Unter der Ansicht "POP- und IMAP-Kontoeinstellungen" geben Sie Ihre Daten ein, die da wären:

#### » **Benutzerinformationen:**

 Ihr Name: Geben Sie hier Ihren voll ständigen Namen (Vor- und Nach name) ein.

 E-Mail-Adresse: Geben Sie hier Ihre E-Mailadresse ein.\*

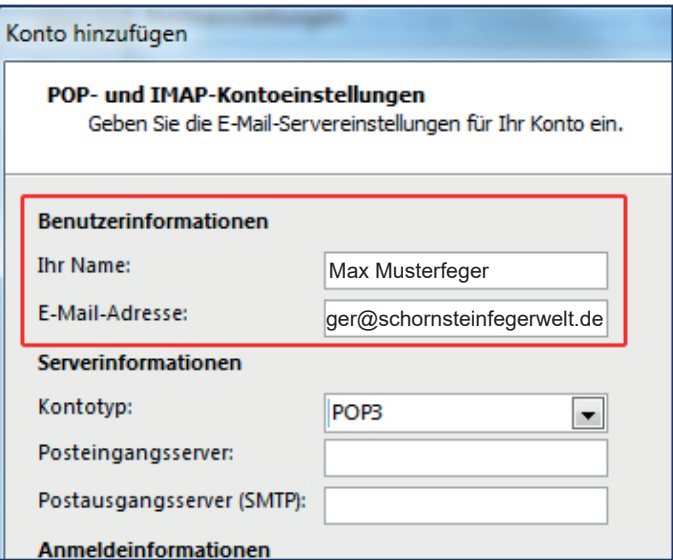

#### » **Serverinformationen:**

 Kontotyp: Wählen Sie hier den Kontotypen IMAP oder POP3 aus.

 Posteingangsserver: Geben Sie hier den Server "mail2.hsetu-gate.de" ein, auf dem die E-Mails eingehen sollen.

 Postausgangsserver (SMTP): Geben Sie hier den Server "mail2.hsetu-gate.de" an, über den die E-Mails verschickt werden sollen.

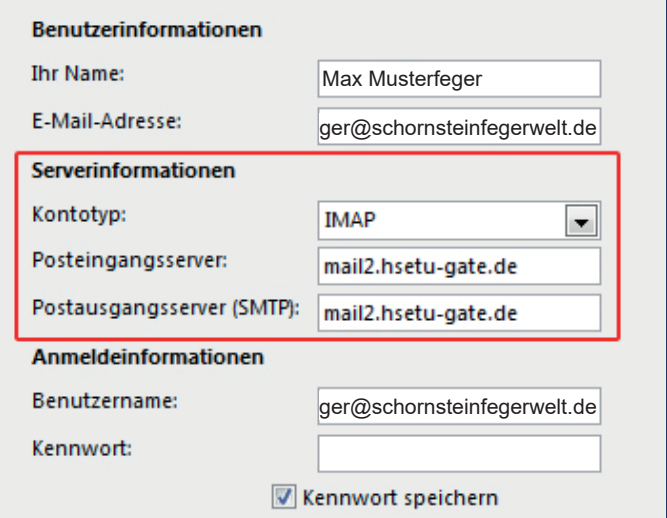

#### 06

#### » **Anmeldeinformationen:**

 Benutzername: Geben Sie hier Ihren Benutzernamen ein, der Benutzername der Ihrer E-Mailadresse entspricht.**\***

 Kennwort: Geben Sie hier das Kenwort ein. Dieses ist das Kennwort, mit dem Sie sich auf dem E-Mailserver anmeden um Ihre E-Mails abrufen zu können.**\***

 Kennwort speichern: Wählen Sie diese Einstellung aus, wenn Sie das Kenwort beim Abrufen der E-Mails nicht immer wieder eingeben möchten.

\* Ihre Zugangsdaten finden Sie auf Ihrem Domaindatenblatt.

#### » Schritt 11

**» Schritt 11** Über die Schaltfl äche "Weitere Einstellungen" gelangen Sie zur Registerkate "Postaugangs-Server". Hier aktivieren Sie die Einstellungen" Der Postausgangsserver (SMTP) erfordert Authentifizierung" und "Gleiche Einstellugen wie für Posteingangsserver verweden".

Über den Reiter "Erweitert" können sie Ports auswählen. Benutzen Sie hierfür folgende Einstellungen:

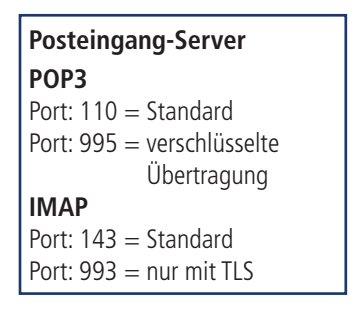

**Postausgang-Server** Port: 25 = Standard Port:  $465 =$  in Verbindung mit SSL/TLS Port: 587 = häufige Auswahl bei **STARTTLS** 

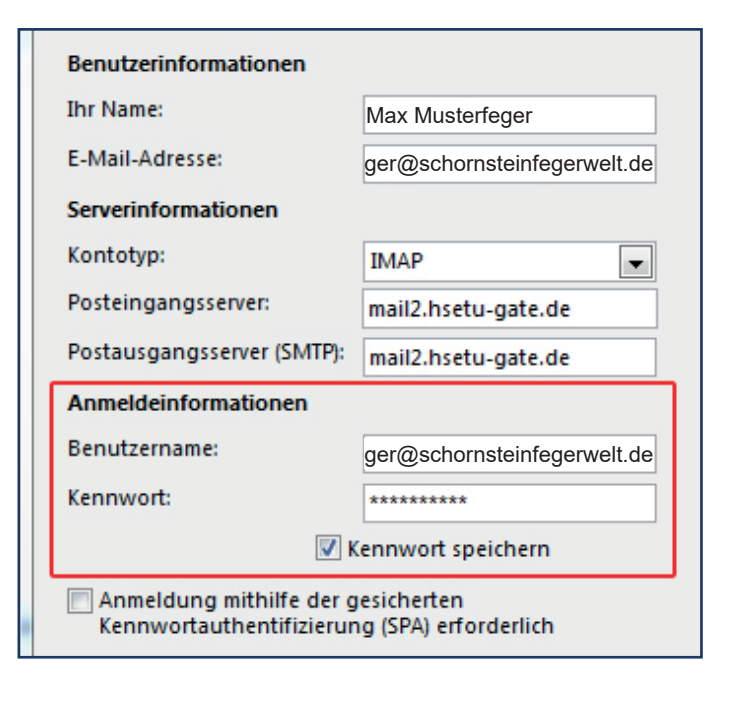

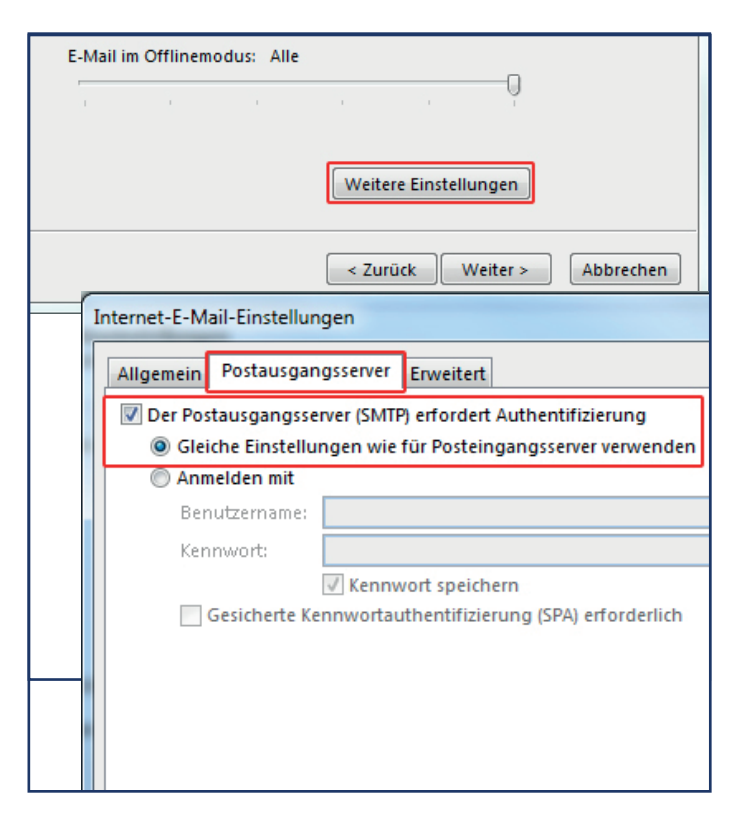

#### » Schritt 12

Klicken Sie auf die Schaltfläche "Weiter"und danach auf "Fertig stellen".

Jetzt ist Ihr E-Mailkonto unter Microsoft Outlook 2013 eingerichtet.

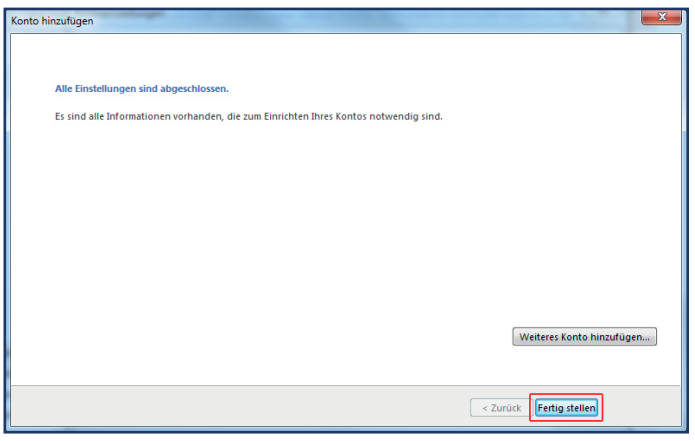